*GEO WALKER アプリ端末セットはキッティング 済みの製品ですが、一部お客様 ※ ご自身で行っていただく設定がございます。下記手順を参照いただき、設定をお願い いたします。*

*※キッティングとは*

 *端末の設定やアプリインストールを予め行うこと。本端末では、GEO WALKER を使用するため に必要なアンドロイド設定、GEO WALKER アプリのインストール及びドコモ Ntrip 情報の一部 の設定を事前に済ませております。*

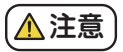

端末にアプリケーションをインストールする際や計測の際にインターネットへの接続が 必須です。 端末へ SIM カードを挿入あるいは Wi-Fi に接続できる環境をお客様でご用 意ください。

## *■設定の流れ*

- 1. 京セラ Dura Force Pro2 を起動し、 GEO WALKER アプリをタップします。 [ クイ ックスタートガイド ] の P.8 を参照し、 [Bluetooth] の接続を行ってください。
- 2.[ クイックスタートガイド ] の P.9 を参照し、 [ アプリケーションの基本操作 ] の設 定①、②を行ってください。②の際に [docomo Ntrip サービス ] の [ ユーザー名 と [ パスワード ] が必要です。 [docomo IoT 高精度 GNSS 位置情報サービスお 申込み内容のご案内 ] の書面をお手元にご用意のうえ設定を行ってください。 ②の際は [ クイックスタートガイド ] の P.26 を参照し、 [ ネットワーク RTK] の設 定を行ってください。
- 3.[ クイックスタートガイド ] の P.20 ~ 22 を参照し、 [ 表示座標系 ・ ジオイドの設 定 ] を行ってください。

4 端末 ( 京セラ DuraForce Pro2) で Google アカウントにログインします。 (FIELD TRRACE などアプリケーションのインストールには Google アカウントへのログイン が必要なため) 端末のトップ画面で [ 全てのアプリ ]-[ 設定 ]-[ アカウント ]- [ アカウントの追加 ]-[Google] より Google アカウントを入力しログインを行って ください。 Google アカウントをお持ちでないお客様は Google アカウントを作成後ログインを行ってください。

1/2 ページ

上記 4. 以降の設定は本書 2/2 ページを参照いただき、 設定を 行ってください。

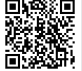

Google アカウント新規作 成に関して詳細はこちら

## 設定の流れ ~GEO WALKER アプリ端末ヤット~

## *■設定の流れ*

- 5. 端末 ( 京セラ DuraForce Pro2) に FIELD TERRACE のアプリをイン ストールします。 端末のトップ画面で [ すべてのアプリ ]- [Google Play] をタップします。 検索バーに [FIELD TERRACE] とご入力い ただき、 該当のアプリのインストールを行ってください。
- 6. 端末 ( 京セラ DuraForce Pro2) で FIELD TERRACE のアプリをアク ティベーションします。 [福井コンピュータ FIFLD TERRACE]の [認 証コード ] が必要です。 [FIELD TERRACE 保証書 ] の書面をお手元 にご用意のうえ設定を行ってください。 端末のトップ画面で FIELD TERRACE アプリをタップし、 [QR コードから読み込む ] をタップしま す。 書面内に記載のある [ ライセンス認証コード用 QR コード ] を端 末のカメラで読み込みます。 (QR コードが読み込めない場合は [ 認 証コード ] を手入力してください。) 端末を区別するための [デバイ ス名称] を入力します。 (お客様で任意のものを設定ください) [利 用規約] をタップします。 利用規約を熟読して [戻る] をタップしま す。 [利用規約に同意する] をオンにします。 [認証] をタップします。 FIFI D-TERRACE が使用可能な状態になりました。
- 7. 端末 ( 京セラ DuraForce Pro2) で GEO WALKER アプリの Wi-Fi の設 定を行います。 手順に関して右記 QR コードを読み込み、 [FIELD-TE RRACE 接続ガイド Ver2.12 以降用 ] の P.8 ~ 13 を参照し、 設定を行 ってください。

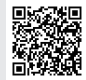

FIELD-TERRACE アプリのダウン ロードの詳細は こちら

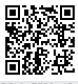

FIELD-TERRACE のアクティベー ションの詳細は こちら

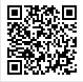

TEDDACE 接続ガイド Ver2. 12 以降はこちら

- 8. 端末 ( 京セラ DuraForce Pro2) で GEO WALKER アプリと FIELD-TER RACE の接続設定を行います。 手順に関して [FIELD-TERRACE 接続ガ イド Ver2.12 以降用 ] の P.14 ~ 18 を参照し、 設定を行ってください。
- 9. 以上で設定は終了です。 GEO WALKER 本体の電源を入れ GEO WALKER アプリのトップ画面の [Start] をタップすると RTK 測位がスタートします。

 $2/2 \sim -\frac{1}{2}$ 

GEO WALKER の使用方法に関して各種マニュアルがございます。 ご不明な事項が発生した際は [GEO WALKER 特設サイト ] の [ダウンロード] 部に掲載している各種マニュアルを参照し、 設定や操作を行ってください。 GEO WALKER 特

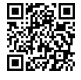